# **PROFILES ASSESSMENT CENTER (PAC) QUICK REFERENCE GUIDE**

#### **Common Icons**

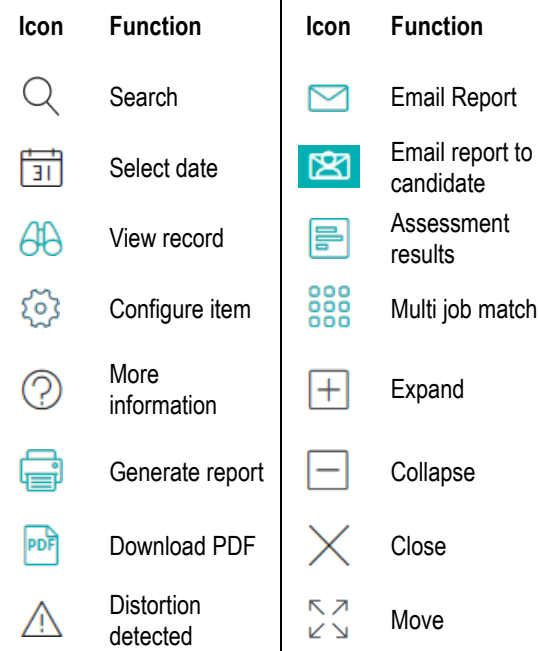

 $\mathbf{r}$ 

#### **Create a Performance Model**

- 1. On the *Manage* menu, click **Performance Models**.
- 2. Click **New**.
- 3. Select the *Product*.
- 4. Select the creation method(s).
- 5. Click the **Continue** button.
- 6. Enter the *Performance Model Name.*
- 7. Select the additional data (Library Performance Model, Job Analysis Survey Existing Performance Model, and/or People) based on the selected creation method(s).
- 8. Click **Create**.
- 9. Click **Activate and Save**.

### **Schedule Candidate(s)**

- 1. Select the product from the *Assessment* drop-down.
- 2. Enter the candidate's **First Name, Last Name,** and **email or phone number**.

An email address is not required; however, it is important to remember that if an email address is not entered, the candidate will not receive an email invitation to take the assessment. If an email address is not entered, a phone number must be entered.

- 3. If you would like to receive a copy of the candidate's invitation via email, select the *Send Copy of Invite to Me* checkbox. If you do not want the candidate to receive an invitation email, select the *Send Invite to Me Only* checkbox.
- 4. Click **Add to List**. Candidates can be removed from the candidate list by selecting the box beside their name and clicking **Delete**.
- 5. Enter the number of days to complete.
- 6. Select a Performance Model to match to the candidate's results if this is an assessment that uses Performance Models.
- 7. Enter the invitation "Sent From" name.
- 8. Enter the reminder "Sent From" name.
- 9. Enter the number of days you want the system to wait before sending a reminder.
- 10. Select *Send Email Upon Completion*, if someone should be notified when the candidate(s) complete the assessment.
- 11. Enter the email address (es) of the recipient(s). Multiple email addresses can be entered, just separate each email address by a semicolon.
- 12. Select the reports to be attached to the completion email, if desired.
- 13. Click **Add Reports**.
- 14. Select *Send Individual Report upon completion to candidate* (if available) if the candidate should receive their individual report.
- 15. Click **Continue**.

#### **Edit a Candidate**

- 1. On the *Manage* menu, click **Candidates**.
- 2. Enter the candidate's name in the search box.
- 3. Click **Search**.
- 4. Click the **View** icon to the left of the candidate's name.
- 5. Click **Edit**.
- 6. After making changes, click **Save**.

## **Generate Report(s)**

- 1. Click **Switch Accounts**.
- 2. Click the **Switch into Account** icon to the left of the desired account.
- 3. On the *Manage* menu click **Candidates.**.
- 4. Click the checkbox to the left of the candidate(s) name(s).
- 5. Under *More Actions,* click **Candidate Reporting**.
- 6. Select the product from the *Selected Assessment*  dropdown.
- 7. Select the language from the *Language* dropdown.
- 8. Select the report(s).
- 9. Click the **Continue** button.
- 10. Click the **Printer** icon to download a report.
- 11. Click the **Email Report to Candidate** icon to email an individual report. Click the *Send All* **Email** icon to email each report to a single recipient. The reports will be delivered as separate emails.

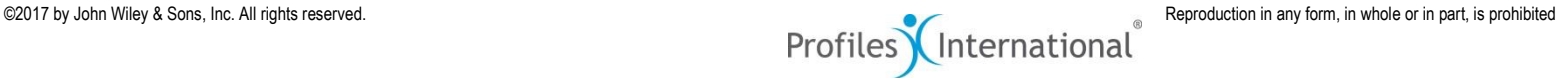